# **F r e q u e n t l y Asked Questions**

#### **How many books can I check out at once?**

10 item check out limit.

\*You can place holds on digital items from the CAFÉ catalog. These holds count towards the limit of holds allowed on your library card (25) and on OverDrive (10). Items checked out through Libby will show up on your library card account, but physical items you have out do not show up in the Libby app.\*

#### **How do I bookmark my page?**

There is no need for bookmarks, when you leave a book or exit the app it will remember that page the next time you open the book.

#### **How long is the lending period?**

The default is set at 7 days but you may be able to choose up to  $21$  days. When you borrow a title click on the underlined timeframe to select a different loan period.

#### **What happens when a book is due?**

When the lending period ends, the eBook will automatically return and disappear from your shelf. If you want to return a book early you can do so by clicking 'Manage Loan' next to the title on your shelf.

### **Can I renew items?**

Yes, you can renew a title starting 3 days before it is due. Click 'Manage Loan' next to the book cover on your shelf to renew. If others have a hold on the title you will not be able to renew it, but can place a hold to get it back when it is returned.

#### **What is my pin number?**

Contact your library for your pin number.

# **Help is A v a i l ab l e**

Wisconsin Public Library Consortium consists of libraries across the state that are committed to providing digital content to the Wisconsin's Digital Library. Great help tips are available on the site [dbooks.wplc.info](http://dbooks.wplc.info/10AAC7A3-E8E6-4330-916E-982015C59BD7/10/50/en/Default.htm)

Click the **Help** link in the upper right corner for device compatibility, howto videos, FAQ and more.

**Still have questions? Please ask us at the information desk: 262-971-2100**

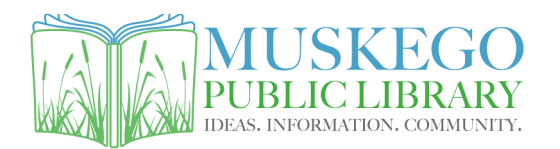

S73W16663 Janesville Rd www.cityofmuskego.org/library

# **Download Library eBooks on Tablets and Smart Phones**

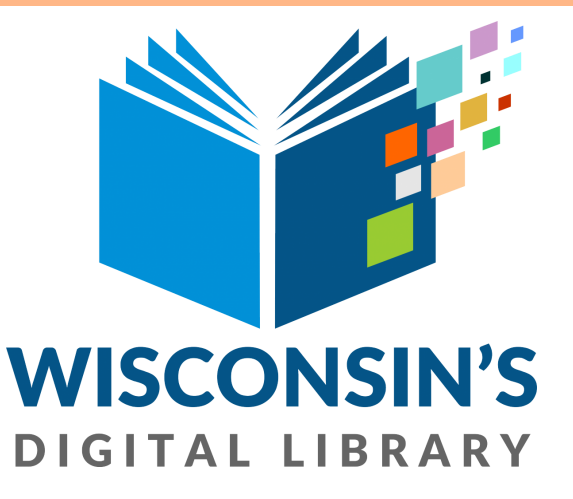

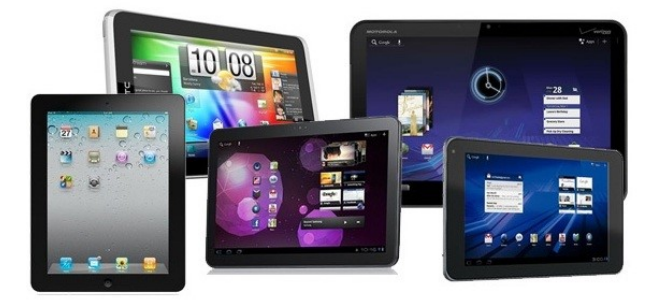

#### **What do I need to get started?**

To download titles you will need

- ◆ Internet access
- Library card and PIN

Contact your library for your PIN number if you do not have it

Almost all smart phones and tablets are compatible with Libby. To check if your device is compatible with the Libby app visit: help.libbyapp.com

# **Downloading eBooks to Tablets and Mobile Devices**

Visit the **App Store** or **Marketplace**.

Search for **Libby by Overdrive**.

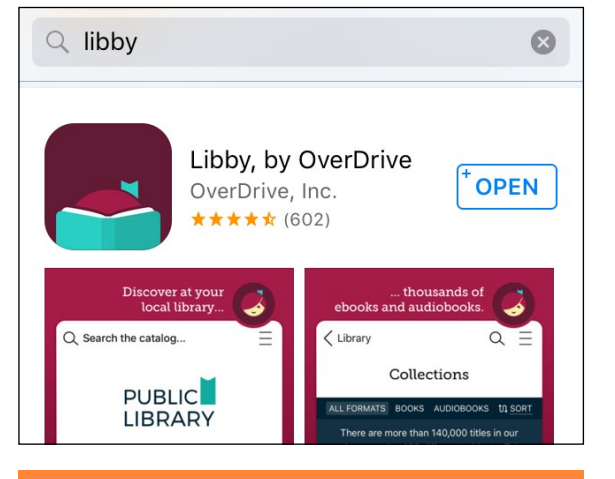

# Log In

Open the app and click **Yes** under do you have a library card?

Click **I'll search for a Library**.

Enter in 53150 for zip code, and choose **Wisconsin Public Library Consortium: Bridges Library System– Muskego**.

Click **Choose a Location** and then select **Bridges Library System (BLS)**.

Enter in your **Library Card Number** and click **Next**. (CAFE is included as part of the card number)

Enter your **PIN** and click **Sign In**. (please call your library if you do not know your PIN)

## DOWNLOAD THE APP NAVIGATING THE APP

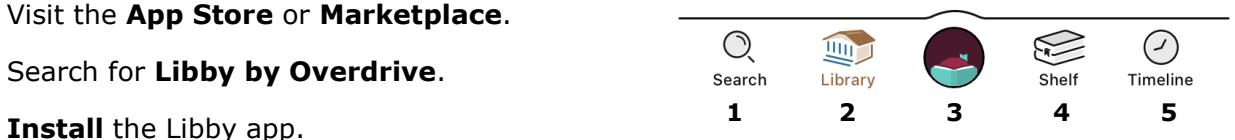

**1.** You can look for a specific book, author, or series by using the **Search** icon.

**2.** You can browse all of the items in the collection using the **Library** icon.

When you find a title you are interested in you can **Borrow** the book if it is available now, or **Place a Hold** if it is checked out and you will get a notification when it is available for check out.

The **Calendar Icon** will give an estimate of how long the wait is for a title.

You can **Read A Sample** of a title without checking it out, or click on the book cover for additional information like the book description, publication year, and formats.

Use a **Tag** to earmark a book for later. Items you have tagged can be found on your Shelf.

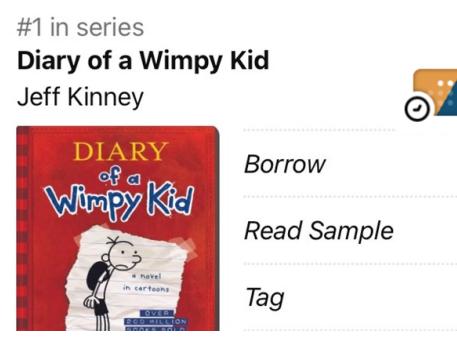

**3.** You can manage your notification settings, add additional library cards, and find help topics using the center **Libby** icon. **4.** Click on the **Shelf** icon to see all titles you currently have checked out, on hold, or have tagged.

**5.** The **Timeline** icon shows your borrowing history like when holds were placed or titles were returned.

## ADDITIONAL TIPS...

When you Borrow a title the **Loan Period**  can be changed by clicking the underlined timeframe. Some high-demand titles can only be borrowed for 7 or 14 days.

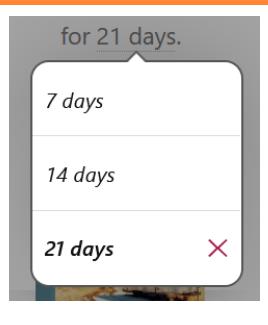

available now 112k subjects 161

At the top of the Library page you can use the **Subject** button to browse genres like mystery, romance, biography, finance, etc.

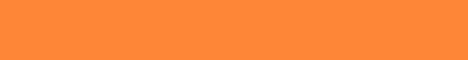

The **Preferences** feature allows you to select filters, such as languages, that are always applied when you use the app.

The **Refine** tool allows you to narrow the results of a current search or browsing list.

### **Audiobooks** have a headphone

icon and listening time below the book cover.